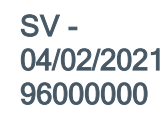

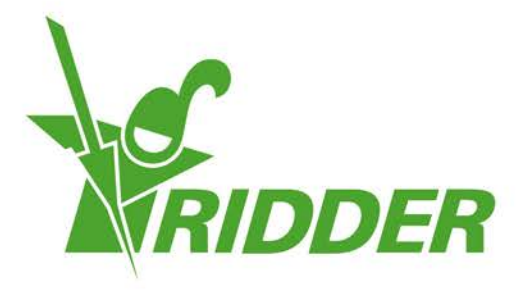

# Guida rapida all'installazione HortiMaX-Go!

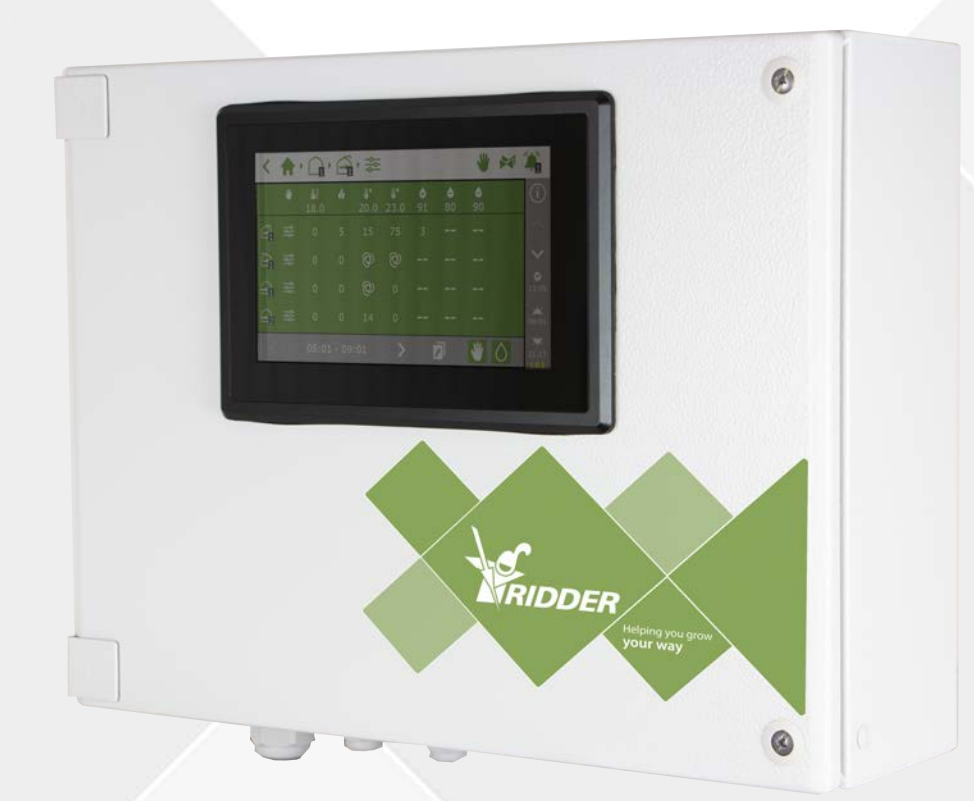

## Helping you grow your way

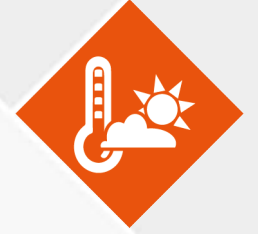

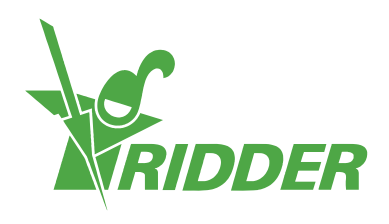

## **Sommario**

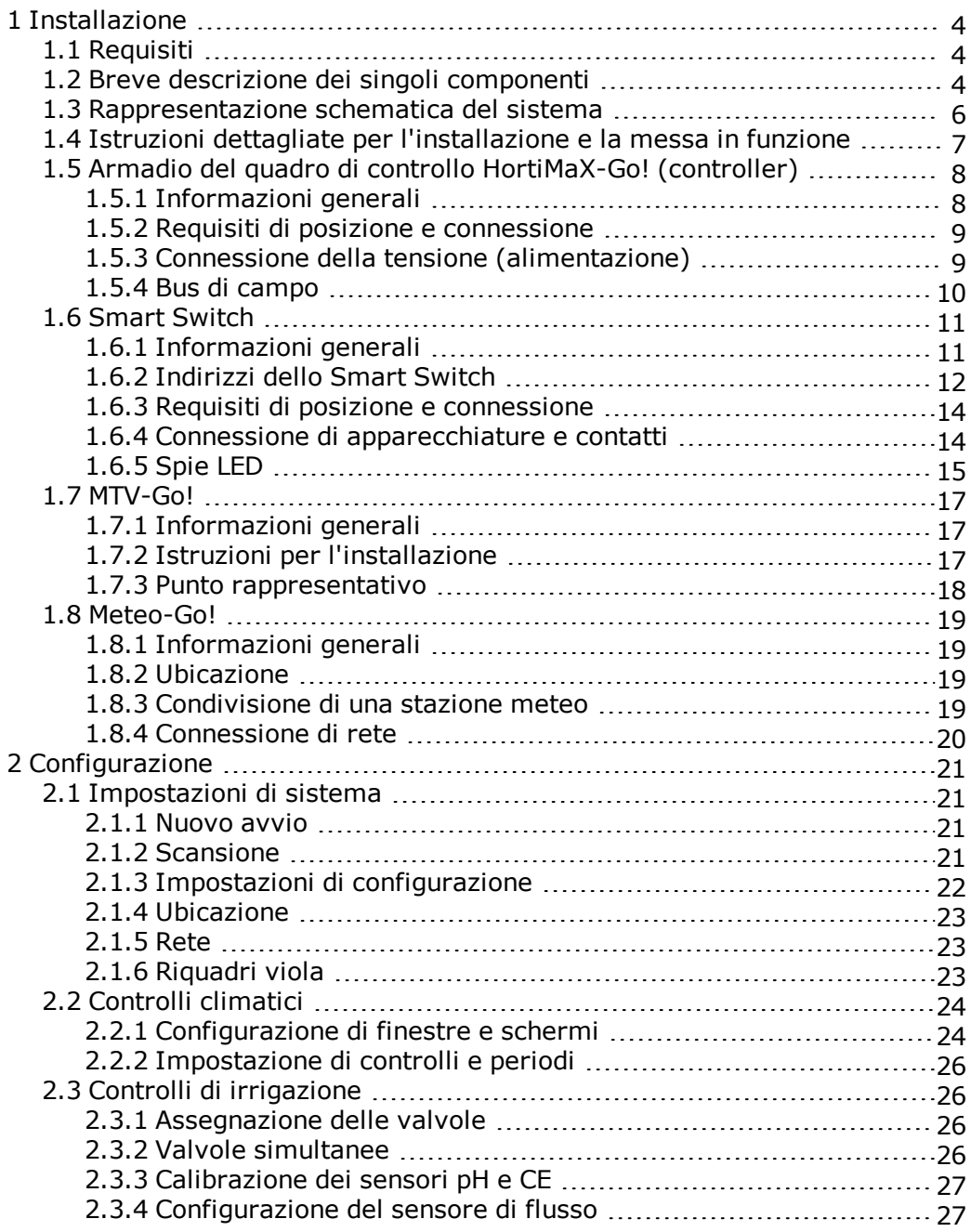

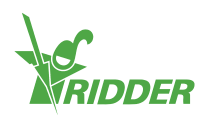

## <span id="page-3-0"></span>**1 Installazione**

### **1.1 Requisiti**

<span id="page-3-1"></span>Per l'installazione di HortiMaX-Go! sono necessari i seguenti componenti:

- I. Controller HortiMaX-Go!
- II. HortiMaX-Go! Smart Switch
- III. 2 x resistenza terminale da 120Ω
- IV. Cavo bus, modello "Cat5e"
- V. Cavi tra il sistema e gli Smart Switch. Diametro del cavo: AWG 24
- VI. Tensione di alimentazione: 110V-230V, 50-60hz con messa a terra  $\circled$
- VII. Sorgente/i di alimentazione 24VCC
- VIII. 1 unità sensore HortiMaX MTV-Go! per ogni zona e 1 stazione meteorologica Meteo-Go! locale o in rete
	- IX. Rete locale con router DHCP per la condivisione dei dati meteo e la connessione a Internet
	- X. Liquido di calibrazione per sensori pH e CE, se applicabile
	- XI. Cacciaviti richiesti:
		- a. Cacciavite Phillips PH1 per l'unità sensore
		- b. Cacciavite a lama piatta VDE 4,0 mm per sbloccare i terminali (in dotazione con MTV-Go! o FertiMiX-Go!)

<span id="page-3-2"></span>Per installare gli armadi dei quadri di comando (armadi interruttori), unità di controllo motore e altre apparecchiature: cavi, materiali di montaggio e vari utensili.

## **1.2 Breve descrizione dei singoli componenti**

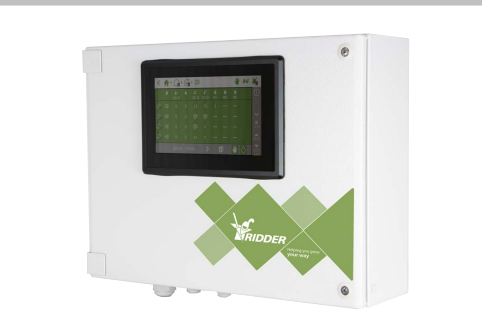

#### **Armadio del quadro di controllo HortiMaX-Go! (controller)**

Quadro di controllo con il PC HortiMaX-Go! incorporato basato sul software del controller.

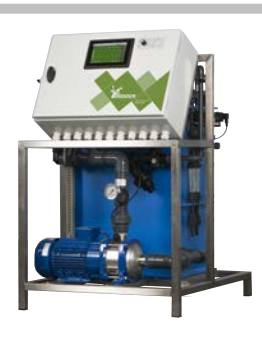

#### **Ridder FertiMiX-Go!**

Unità di dosaggio per miscelare i fertilizzanti, compreso il controller HortiMaX-Go!.

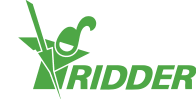

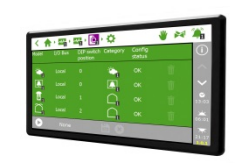

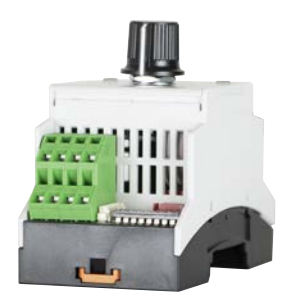

#### **HortiMaX-Go!**

PC singolo basato sul firmware del controller HortiMaX-Go!. Dimensioni di installazione: A118 x L196 mm.

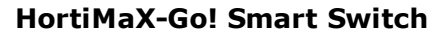

Interruttore per il controllo automatico (computerizzato) e manuale delle apparecchiature collegate. Diverse versioni disponibili.

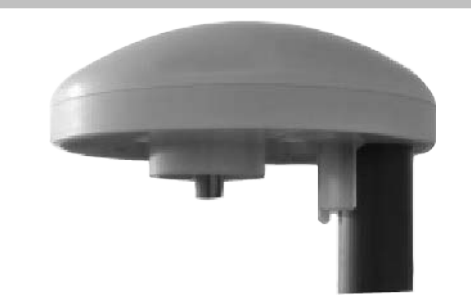

#### **Ridder Meteo-Go!**

Stazione meteorologica all-in-one per la misurazione delle radiazioni solari, la temperatura, l'umidità, la direzione del vento, la velocità del vento, la pioggia e la localizzazione.

#### **Ridder MTV-Go!**

Unità sensori per misurare la temperatura e l'umidità all'interno della serra.

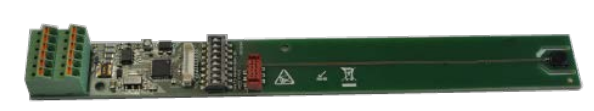

V

#### **MTV-Go! Smart Switch**

Scheda singola dell'unità sensori per MTV-Go!

#### **Resistenza di terminazione**

Resistenza da 120 Ω per la chiusura del bus di campo.

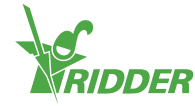

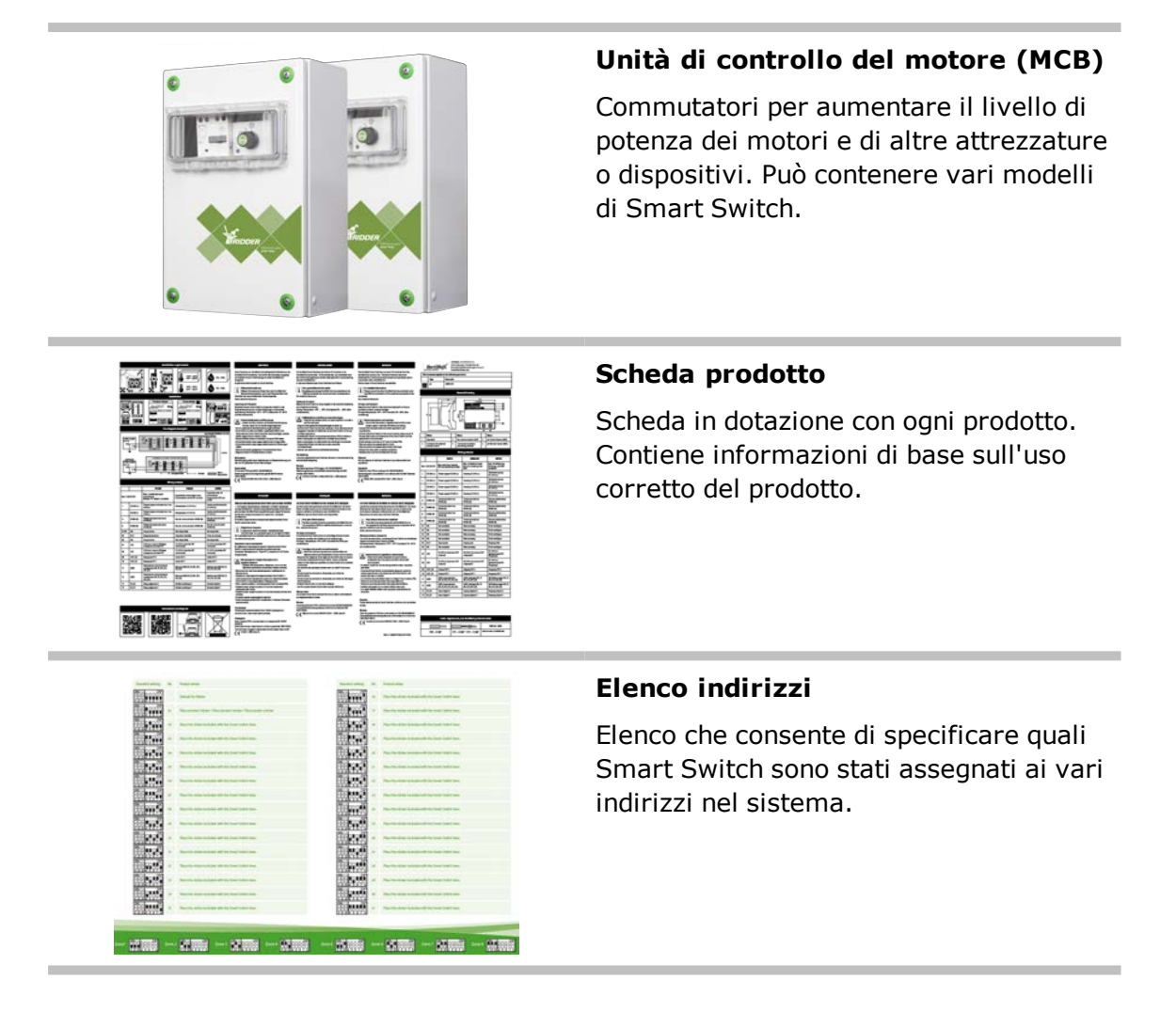

## **1.3 Rappresentazione schematica del sistema**

<span id="page-5-0"></span>Ogni configurazione di HortiMaX-Go! è progettata in maniera modulare in base ai seguenti principi. Per motivi di chiarezza, il seguente esempio comprende soltanto un numero limitato di Smart Switch. Dato che il sistema HortiMaX-Go! è modulare, ogni singola composizione varia per numero di Smart Switch e di controller HortiMaX-Go!. Il sistema FertiMiX-Go! è sempre dotato di un proprio controller.

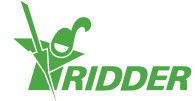

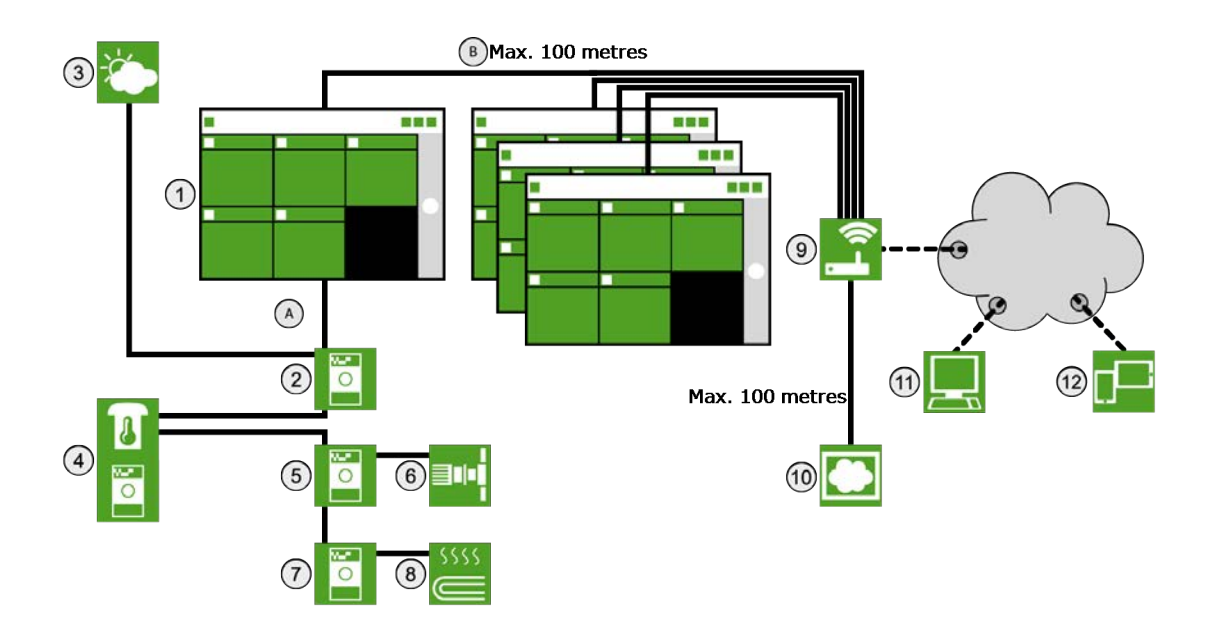

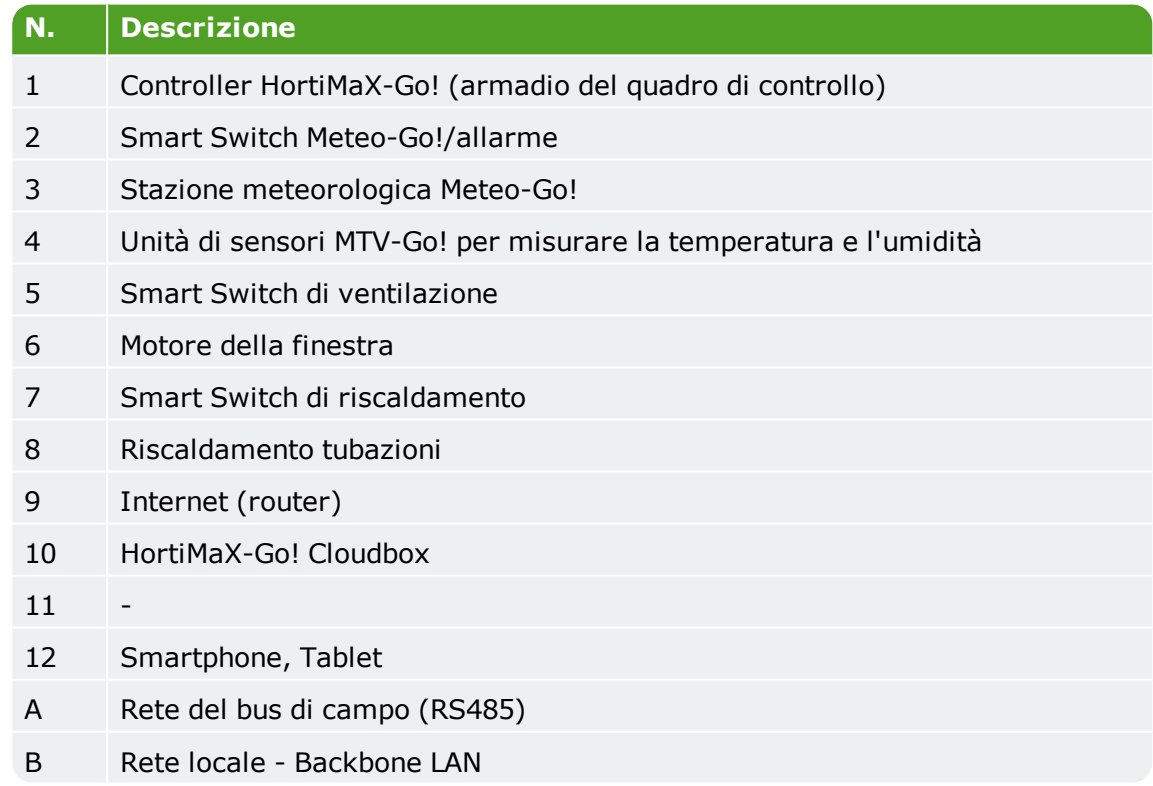

## <span id="page-6-0"></span>**1.4 Istruzioni dettagliate per l'installazione e la messa in funzione**

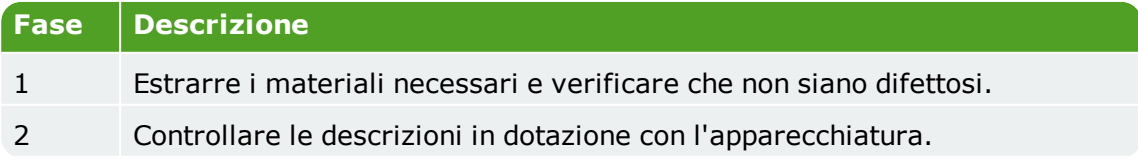

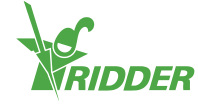

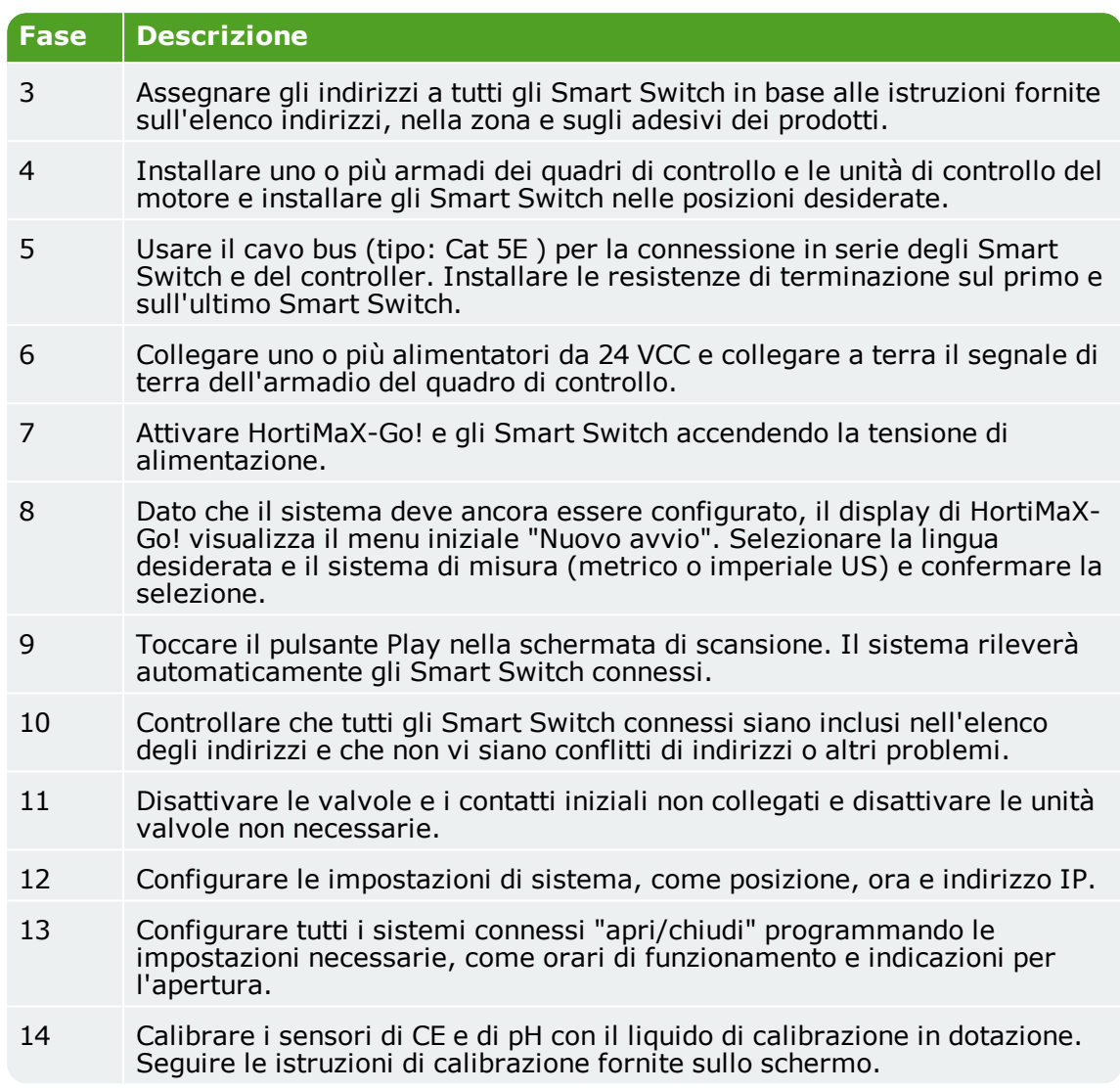

## <span id="page-7-0"></span>**1.5 Armadio del quadro di controllo HortiMaX-Go! (controller)**

## **1.5.1 Informazioni generali**

<span id="page-7-1"></span>L'armadio del quadro di controllo HortiMaX-Go! contiene un PC, uno Smart Switch con un'uscita allarme e una connessione alla stazione meteo.

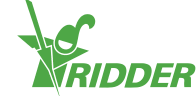

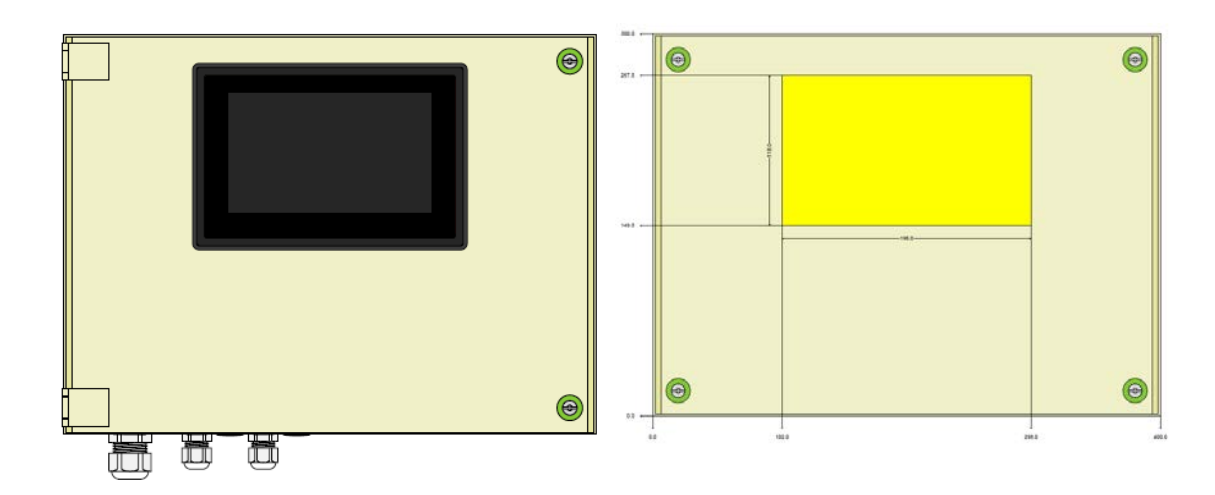

#### **1.5.2 Requisiti di posizione e connessione**

<span id="page-8-0"></span>Quando si sceglie la posizione dell'armadio del quadro di controllo HortiMaX-Go!, tenere presente quanto segue:

- 1. Assicurarsi che l'armadio sia facilmente accessibile.
- 2. Evitare l'esposizione dell'armadio alla luce solare diretta, in modo che il display sia facilmente leggibile. Evitare l'esposizione a pioggia, condensa e irrigazione a spruzzo.
- <span id="page-8-1"></span>3. Non superare la lunghezza massima del bus di campo (500 metri).

#### **1.5.3 Connessione della tensione (alimentazione)**

Il valore di connessione della tensione dell'armadio è di 110-230V, 50-60Hz. È necessaria la messa a terra corretta. L'alimentazione dell'armadio è di 24VDC con 1,8A.

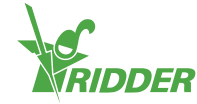

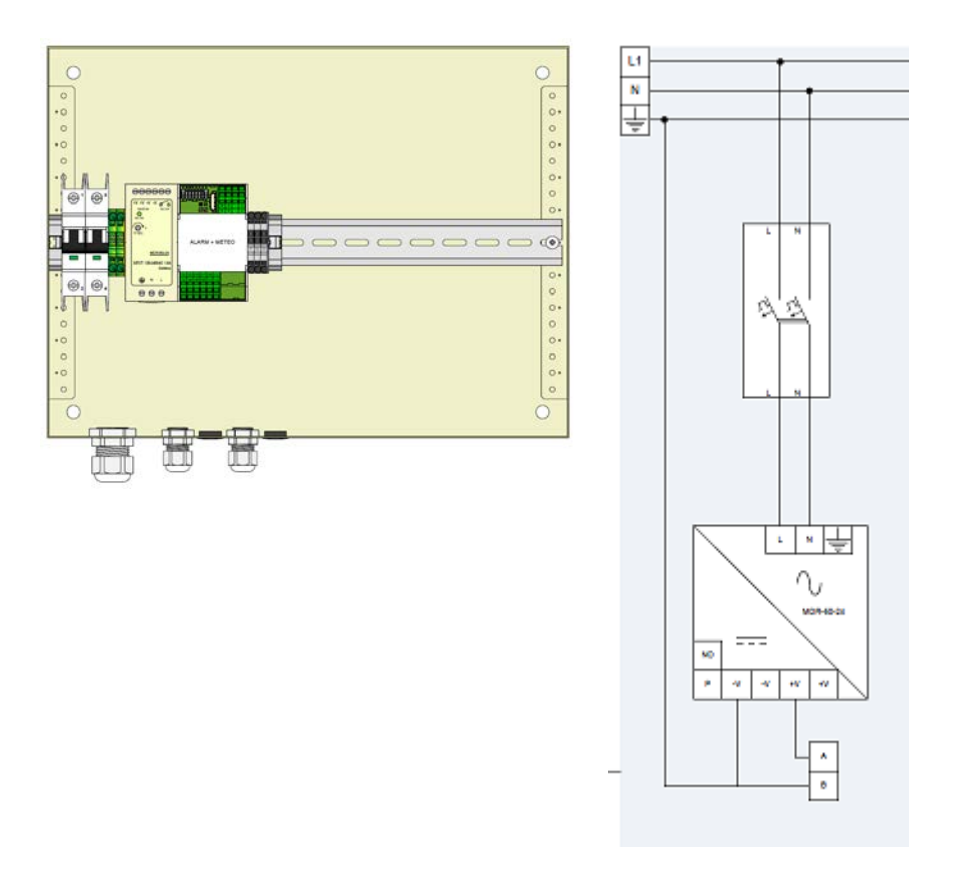

#### **1.5.4 Bus di campo**

<span id="page-9-0"></span>La comunicazione con e tra Smart Switch avviene tramite un bus di campo. Per evitare problemi di comunicazione, i cavi devono essere collegati correttamente. Usare cavi CAT5e per collegare tra loro gli Smart Switch nel seguente modo:

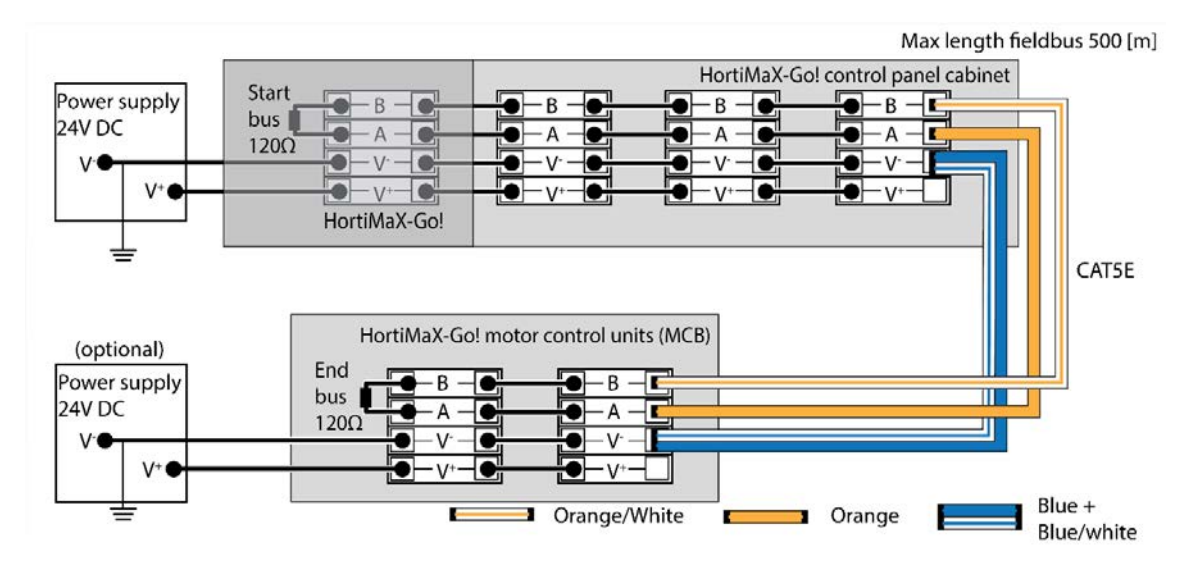

Quando si collega la serie di Smart Switch, non devono essere presenti interruzioni nelle comunicazioni dei bus. Usare il cavo arancione per la connessione "A" e quello bianco-arancione per la connessione "B". Non usare mai due coppie di cavi attorcigliate sullo stesso terminale di bus.

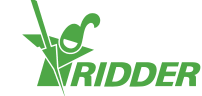

Se si usano almeno due sorgenti di alimentazione, non possono esserci differenze di potenziale. Collegare la coppia di cavi attorcigliati blu/blu-bianco su V- per evitare differenze di potenziale. Collegare a terra la V- del quadro di controllo.

<span id="page-10-0"></span>Non aumentare la tensione di alimentazione degli Smart Switch oltre a 24 VCC, perché ne conseguirebbero inevitabilmente dei danni. Installare alimentatori aggiuntivi se la distanza tra gli Smart Switch è eccessiva e/o se occorre più potenza.

### **1.6 Smart Switch**

#### **1.6.1 Informazioni generali**

<span id="page-10-1"></span>Gli Smart Switch servono per il controllo manuale di HortiMaX-Go!. Hanno un circuito elettrico e un processore con un software di controllo. Gli Smart Switch svolgono operazioni di controllo specifiche sulle apparecchiature collegate. Gli Smart Switch sono dispositivi di controllo avanzati in grado di elaborare un vasto quantitativo di informazioni, come la determinazione di stato e posizione e gli orari di funzionamento e di azionamento. Agli switch sono connessi diversi contatti, come contatti di limite, contatti dell'arresto di emergenza e contatti salvavita termici (per la protezione dal sovraccarico termico). Gli Smart Switch usano le informazioni raccolte sullo stato per controllare le apparecchiature e trasmettere le informazioni al controller centrale HortiMaX-Go!. Questo migliora notevolmente l'affidabilità del sistema e consente di generare subito allarmi in caso di problemi con le apparecchiature.

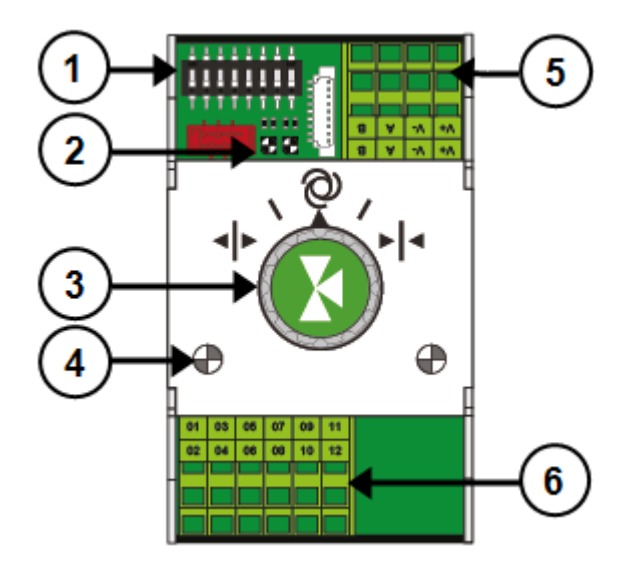

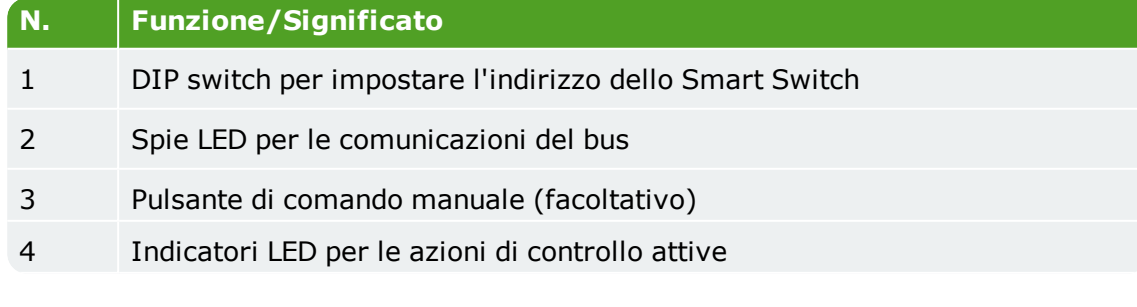

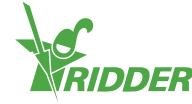

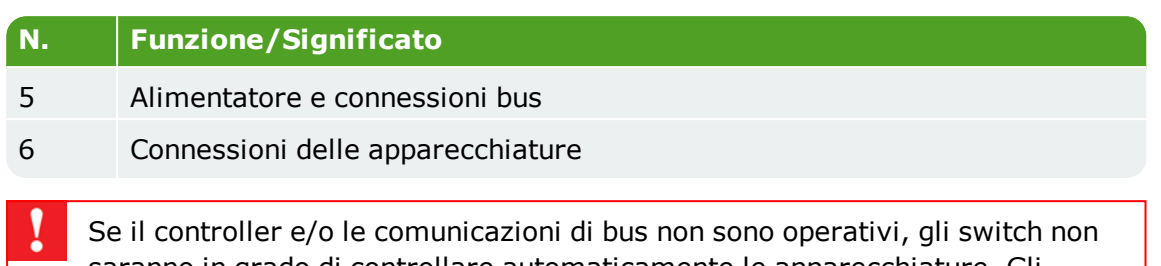

saranno in grado di controllare automaticamente le apparecchiature. Gli switch possono comunque essere regolati manualmente, consentendo di accendere/spengere oppure di aprire/chiudere le apparecchiature. In modalità di funzionamento manuale, gli orari di funzionamento e le posizioni delle apparecchiature mostrate dal controller possono variare rispetto alla situazione effettiva.

#### **1.6.2 Indirizzi dello Smart Switch**

<span id="page-11-0"></span>È possibile collegare a HortiMaX-Go! fino a 32 Smart Switch. La prima fase dell'installazione è l'assegnazione di indirizzi agli Smart Switch. Ogni Smart Switch necessita di un indirizzo univoco. L'indirizzo è configurato con il DIP switch. Per questo motivo, nel software, l'indirizzo dello Smart Switch è definito anche "posizione del DIP switch". Spostando i piccoli interruttori a levetta (o "DIP") in alto o in basso, è possibile impostare un numero binario che verrà utilizzato come indirizzo dello Smart Switch. Usando l'elenco di indirizzi HortiMaX-Go! in dotazione, è possibile configurare un indirizzo univoco o una posizione del DIP switch per ogni Smart Switch.

Ogni sistema comprende uno Smart Switch allarme/meteo, con l'indirizzo 0 e tutti gli interruttori abbassati. Gli altri switch nel sistema devono essere assegnati a una particolare zona climatica. Ogni zona o scomparto contiene un'unità di sensori MTV-Go!. I DIP switch 1, 2 e 3 determinano a quale zona appartiene lo Smart Switch. Ciò significa che nella stessa zona possono essere presenti diversi Smart Switch.

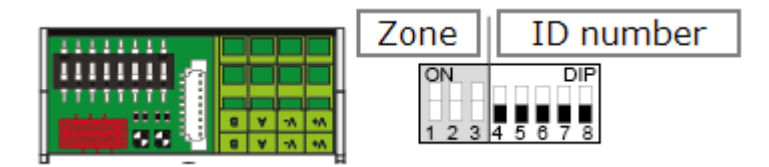

I DIP switch 4,5,6,7 e 8 determinano il codice ID univoco dello Smart Switch (o la "posizione del DIP switch" nel software). I codici ID possono essere usati una volta sola in ogni sistema HortiMaX-Go!.

Come impostare la posizione del DIP switch:

 $\rightarrow$  Applicare l'adesivo del prodotto, fornito in dotazione con lo Smart Switch, in un posto vuoto nello schema dei cavi.

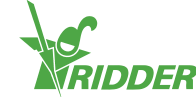

### Product sticker

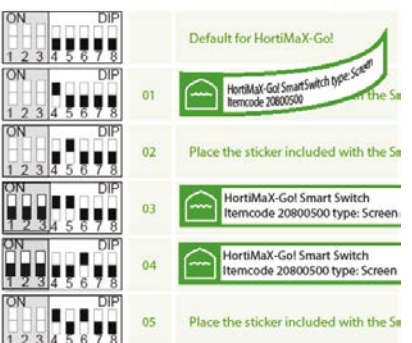

 $\rightarrow$  Stabilire a quale zona (1 - 8) appartiene lo Smart Switch. Nello schema dei cavi, mettere l'adesivo della zona rilevante sulla linea dello Smart Switch accanto al codice ID.

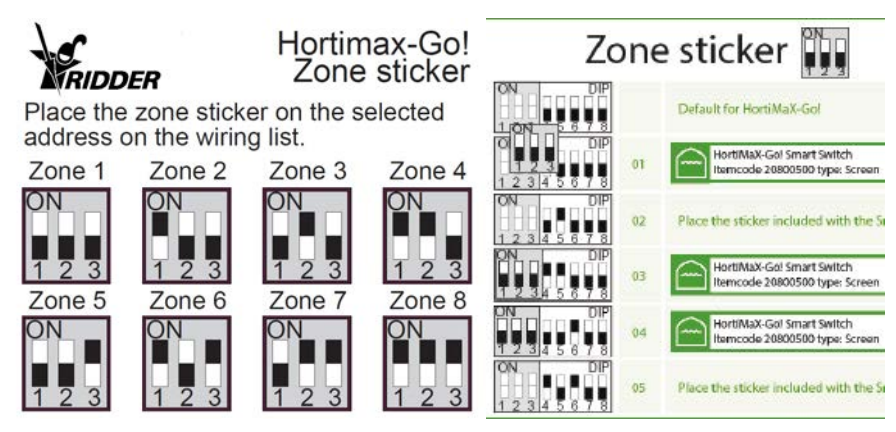

Impostare l'interruttore DIP Smart Switch sulla posizione indicata nello schema dei cavi.

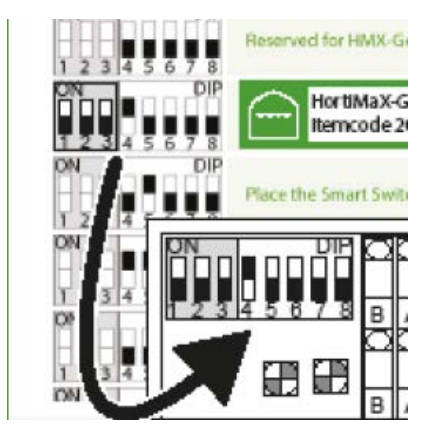

Se allo stesso indirizzo sono assegnati due Smart Switch, è possibile che uno o entrambi gli Smart Switch non vengano rilevati durante la scansione. Se uno degli Smart Switch non viene rilevato, non può neanche essere utilizzato perché HortiMaX-Go! riceve informazioni da entrambi gli Smart Switch. Sulla schermata di scansione comparirà il messaggio "conflitto di indirizzi".

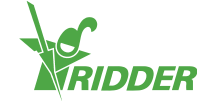

#### **1.6.3 Requisiti di posizione e connessione**

<span id="page-13-0"></span>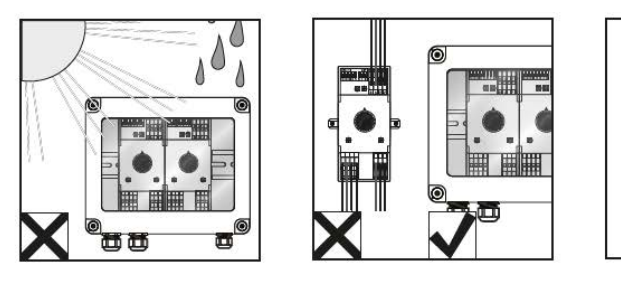

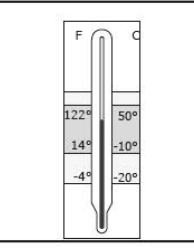

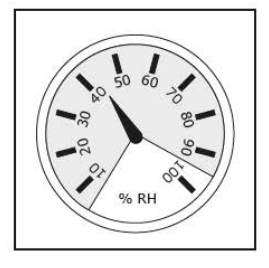

Gli Smart Switch non sono resistenti all'umidità e hanno un grado IP 20. Installare lo Smart Switch in un armadio a tenuta stagna che lo protegga dall'umidità (IP65). Evitare l'esposizione diretta alla luce del sole degli armadi Smart Switch.

I terminali sono terminali a molla.

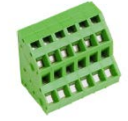

Requisiti di cablaggio:

- I. Utilizzare puntali se si utilizzano cavi flessibili.
- II. Utilizzare fili con un diametro minimo di 0,14 mm² e un diametro massimo di 2,5 mm². AWG 28-14.
- III. La lunghezza desiderata di un cavo spelato è di 6,0 mm.
- <span id="page-13-1"></span>IV. Sbloccare il terminale a molla con il cacciavite in dotazione (VDE piatto 4.0 mm)

#### **1.6.4 Connessione di apparecchiature e contatti**

I terminali 1-14 sotto lo Smart Switch sono le connessioni di ingresso e di uscita. I segnali di controllo e i vari contatti delle apparecchiature esistenti sono collegati alle connessioni di ingresso e di uscita.

Attenersi alle istruzioni sulla connessione fornite insieme alle apparecchiature. Le uscite dello Smart Switch possono trasmettere un segnale di controllo più o meno da 24VCC, in base alla connessione più o meno alla rete elettrica.

Prima di collegare i contatti di finecorsa, rimuovere i collegamenti bridge dei cavi. Questa funzionalità deve essere configurata nel controller.

La maggior parte delle apparecchiature o dei dispositivi sono protetti da un salvavita termico PKZ. La maggior parte dei salvavita PKZ è provvista di un contatto ausiliario connesso ai controller di I/O. Rimuovere il collegamento del cavo e collegare l'uscita del salvavita PKZ. Il controller genera un segnale di avviso se scatta il salvavita termico. Se l'allarme riguarda anche il gruppo di dispositivi connessi, è anche possibile collegare in serie le uscite dell'allarme PKZ di vari dispositivi, in configurazione "daisy chain". In caso di allarme i controlli del clima e dell'irrigazione rimangono attivi. L'alimentazione dell'apparecchiatura/dispositivi in questione viene interrotta.

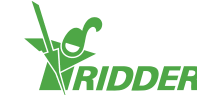

Usare i relè ausiliari se occorre collegare diversi dispositivi a un'uscita o se occorre la corrente di controllo CA. L'uscita massima di potenza è di 5 Watt.

<span id="page-14-0"></span>Diversi Smart Switch sono provvisti di ingressi per sensori specifici.

#### **1.6.5 Spie LED**

Gli switch presentano due tipi di LED sulla scheda del circuito in basso e sui coperchi degli switch. Di seguito vengono elencati i significati delle varie spie LED:

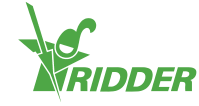

## Indicatori LED di tutti gli Smart Switch

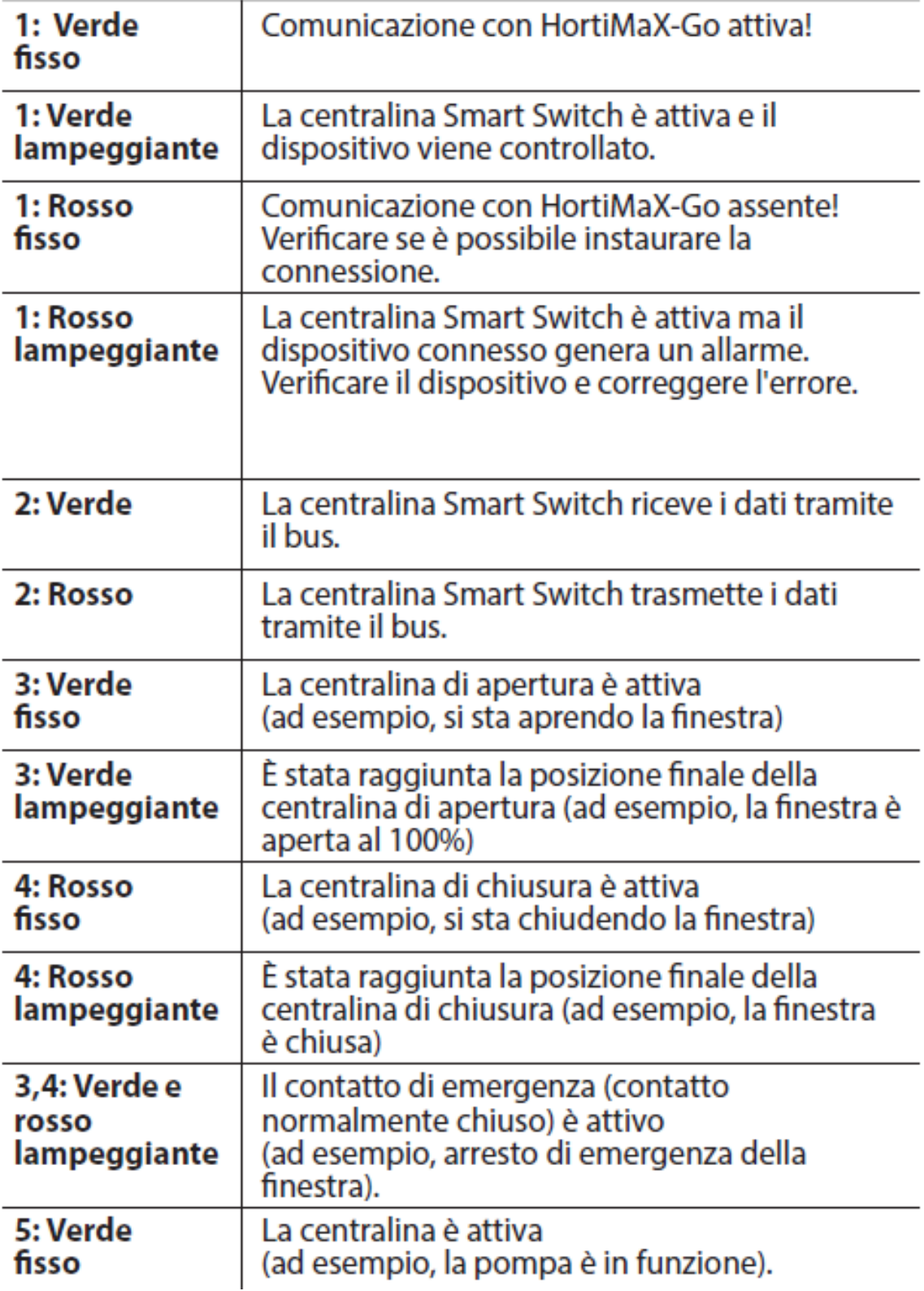

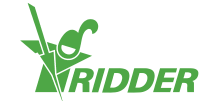

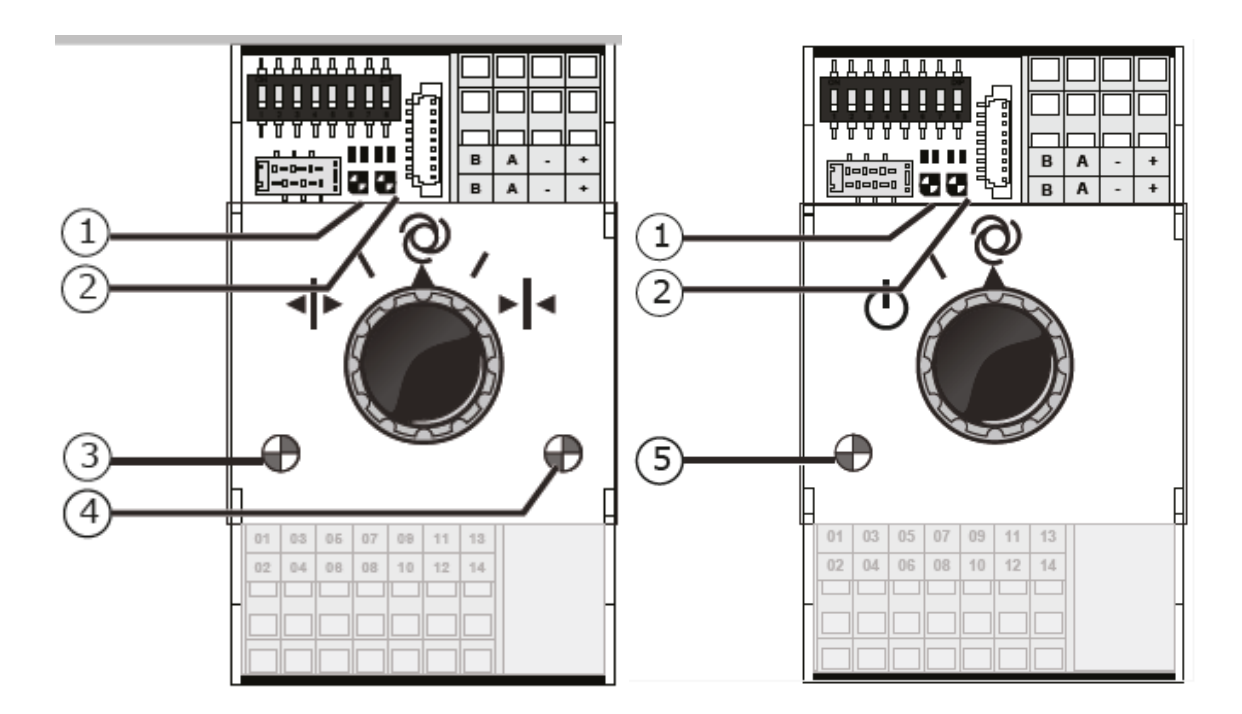

## <span id="page-16-0"></span>**1.7 MTV-Go!**

#### **1.7.1 Informazioni generali**

<span id="page-16-1"></span>MTV-Go! è l'unità di sensori per interni di HortiMaX-Go!. MTV-Go! è uno Smart Switch speciale, racchiuso in un doppio alloggiamento con ventilazione naturale, in grado di misurare la temperatura della serra e i livelli di umidità. Il sensore elettronico di umidità è posto su un'estremità (in basso) della scheda del circuito stampato, mentre l'alimentatore e le connessioni del bus si trovano sull'altra estremità (in alto). L'estremità superiore è installata in un alloggiamento interno resistente all'umidità.

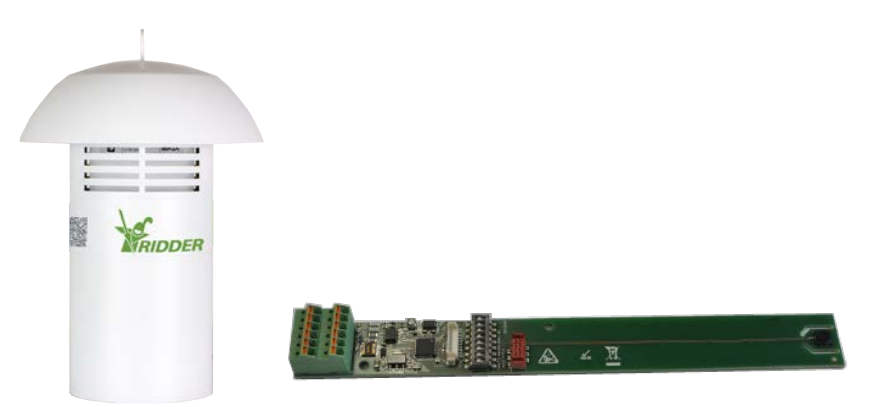

#### **1.7.2 Istruzioni per l'installazione**

<span id="page-16-2"></span>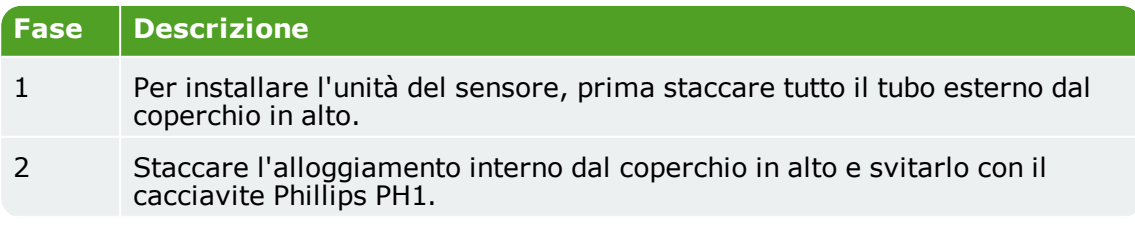

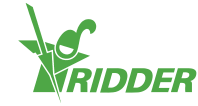

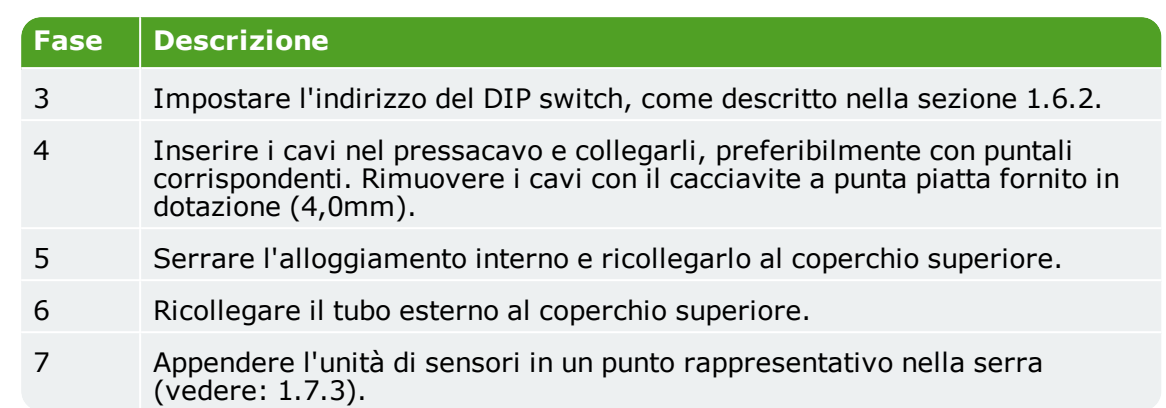

#### **1.7.3 Punto rappresentativo**

<span id="page-17-0"></span>L'unità di sensori MTV-Go! è essenziale per controllare il clima della serra, ed è per questo motivo che deve essere appesa in un punto rappresentativo nella serra. Per le coltivazioni alte si consiglia di appendere l'unità del sensore tra le piante. Per le coltivazioni basse si consiglia di appendere l'unità del sensore sopra le piante. Non appendere l'unità del sensore troppo vicino a un passaggio o a una parete. Evitare che il cavo del bus sia troppo lungo, a causa del fatto che l'unità del sensore è appesa troppo lontano dagli altri Smart Switch.

Usare il cavo libero verde-verde-bianco per fornire corrente dagli Smart Switch nell'alloggiamento dell'armadio di controllo all'unità del sensore. Usare i cavi Marrone (A) e Marrone-Bianco (B) per il ritorno se l'unità del sensore non è l'ultimo dispositivo sul bus. Questo richiede la Smart Switch prima e dopo l'unità dei sensori per essere collegata nello stesso armadio del pannello di controllo.

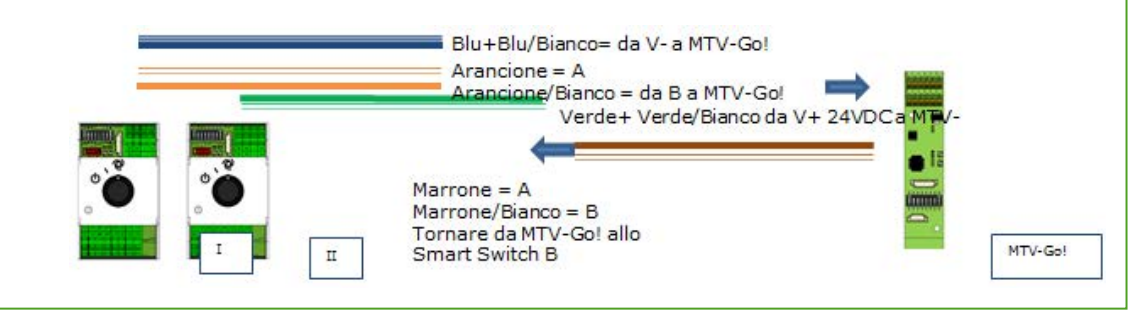

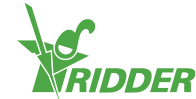

### <span id="page-18-0"></span>**1.8 Meteo-Go!**

#### **1.8.1 Informazioni generali**

<span id="page-18-1"></span>La stazione Meteo-Go! serve a misurare radiazioni solari, temperatura, umidità, direzione del vento e velocità del vento. La stazione Meteo-Go! può anche rilevare la pioggia e determinare le coordinate GPS. Il cavo fornito in dotazione con la stazione meteo è connesso allo Smart Switch meteo/allarme nell'armadio del quadro di controllo di HortiMaX-Go!.

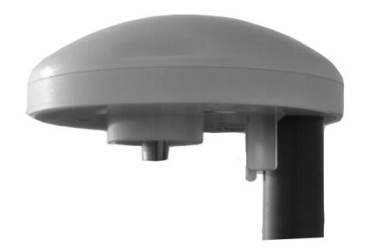

#### **1.8.2 Ubicazione**

<span id="page-18-2"></span>Installare la stazione meteo su un'asta di diametro di… 2 metri sopra il tetto della serra. Scegliere una posizione al riparo dall'ombra non troppo vicino a un impianto di scarico, come un camino.

#### **1.8.3 Condivisione di una stazione meteo**

<span id="page-18-3"></span>Se una sede ha diversi controller, possono condividere le letture della stessa stazione meteo. Per condividere i dati meteo, i controller devono essere collegati alla stessa rete e ogni controller deve avere un codice ID univoco (definito "istanza del controller" nel software). Per impostare il codice ID, accedere al menu di configurazione:

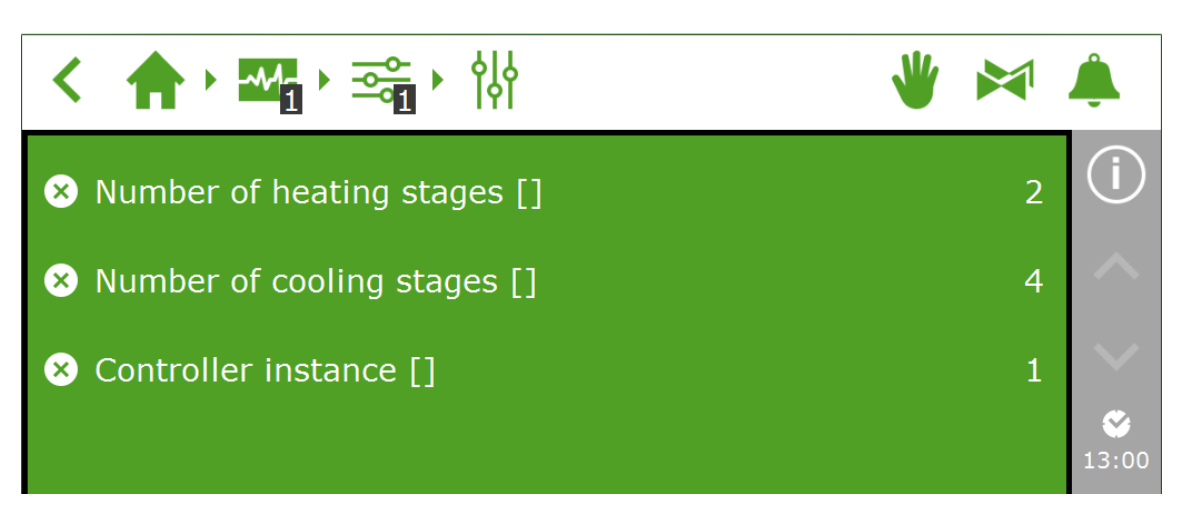

Nella seguente sezione viene spiegato come configurare la connessione di rete.

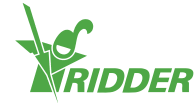

#### **1.8.4 Connessione di rete**

<span id="page-19-0"></span>Sul retro del PC è presente una connessione di rete. La connessione di rete serve a condividere i dati della stazione meteo tra vari sistemi e a controllare da remoto la stazione meteo. Con HortiMaX-Go! non vengono fornite in dotazione periferiche per la creazione di reti. Per creare una rete, usare i dispositivi normalmente disponibili. Se possibile usare cavi standard CAT 5 o cavi patch superiori o normali. Non usare cavi incrociati tra i controller.

#### **Schema**

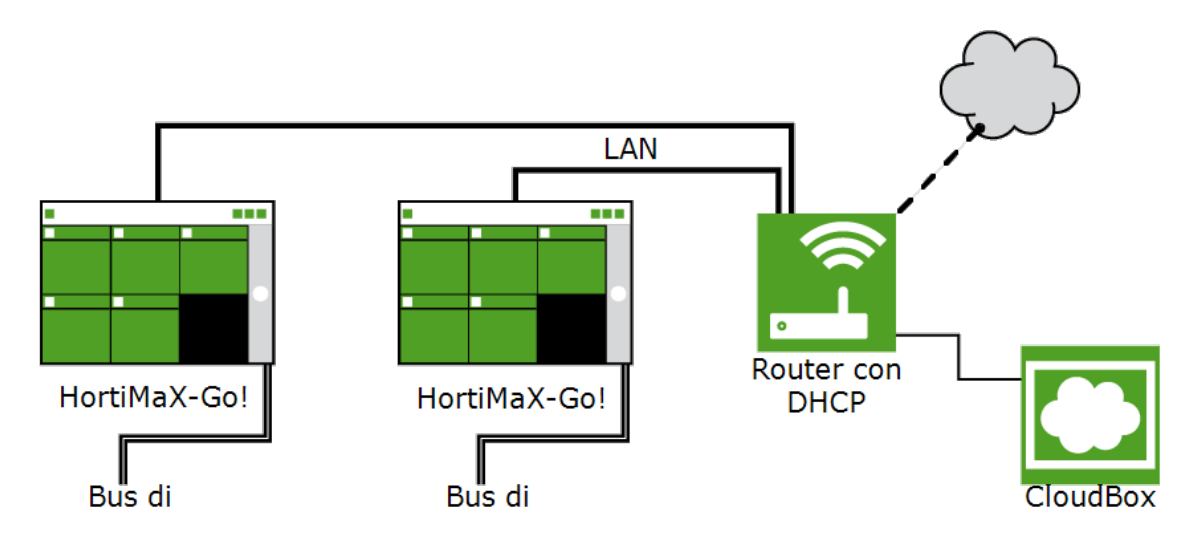

I controller possono essere incorporati nella rete aziendale con accesso a Internet. Vedere anche 2.1.5.

Il sistema richiede almeno un router con servizio DHCP per determinare gli indirizzi IP. Uno o più switch di rete possono essere necessari per la connessione alla rete. La lunghezza massima di una rete Ethernet cablata normalmente senza prolunghe è di 100 metri.

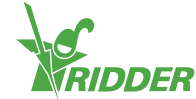

## <span id="page-20-0"></span>**2 Configurazione**

### <span id="page-20-1"></span>**2.1 Impostazioni di sistema**

#### **2.1.1 Nuovo avvio**

<span id="page-20-2"></span>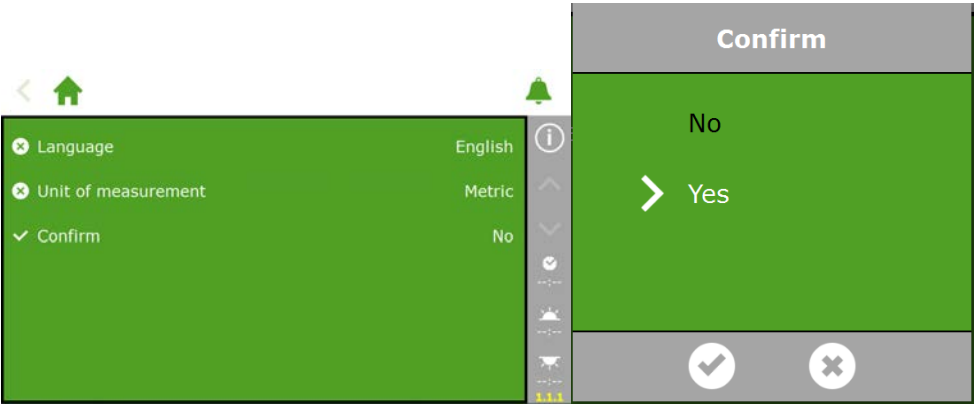

#### **2.1.2 Scansione**

<span id="page-20-3"></span>Gli Smart Switch connessi vengono attivati tramite la scansione del sistema. La schermata di scansione compare automaticamente in un nuovo sistema dopo la selezione della lingua del display. Se non compare, toccare l'icona dell'orologio sulla

barra destra e seguire il percorso:  $\bigcap^{\bullet}$  >  $\mathbb{Z}_{0}$  >  $\bigcirc_{i}$  >  $\bigcirc_{i}$  >  $\bigcirc_{i}$ 

La schermata vuota indica che non sono ancora stati rilevati Smart Switch. Toccare il pulsante di scansione  $\Box$ . Al termine della scansione compariranno tutti gli Smart Switch rilevati nel sistema:

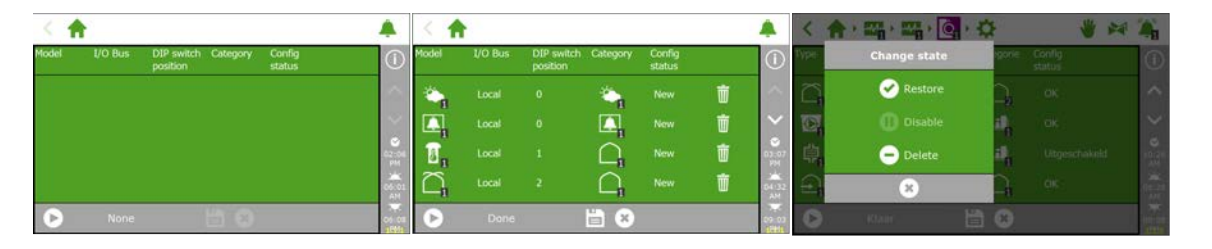

è possibile che uno o più componenti debbano essere disattivati dalla configurazione di sistema. Ciò è necessario, ad esempio, se i componenti non vengono usati o non vengono connessi. In molti casi è possibile che non vengano usate contemporaneamente tutte le valvole di irrigazione e le unità di valvole disponibili.

Dopo aver controllato tutti i componenti e aver verificato che la configurazione sia corretta, toccare il pulsante Salva  $\Box$ . La configurazione del sistema verrà aggiornata automaticamente. Al termine verrà visualizzata la schermata iniziale contenente tutti i comandi disponibili del clima e dell'irrigazione.

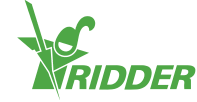

#### **2.1.3 Impostazioni di configurazione**

<span id="page-21-0"></span>Dopo la scansione, il sistema conterrà tutti i comandi necessari relativi al clima e all'irrigazione. Prima di impostare i controlli sulla modalità automatica occorre tuttavia immettere alcune impostazioni di configurazione e diversi valori di controllo. È possibile visualizzare le impostazioni di configurazione toccando l'icona dell'orologio .

I valori minimi necessari sono:

- Data/Ora sistema
- $\rightarrow$  Formato orario (12/24 ore)
- Posizione (rilevamento automatico)
- Indirizzo di rete (se è necessaria la rete)

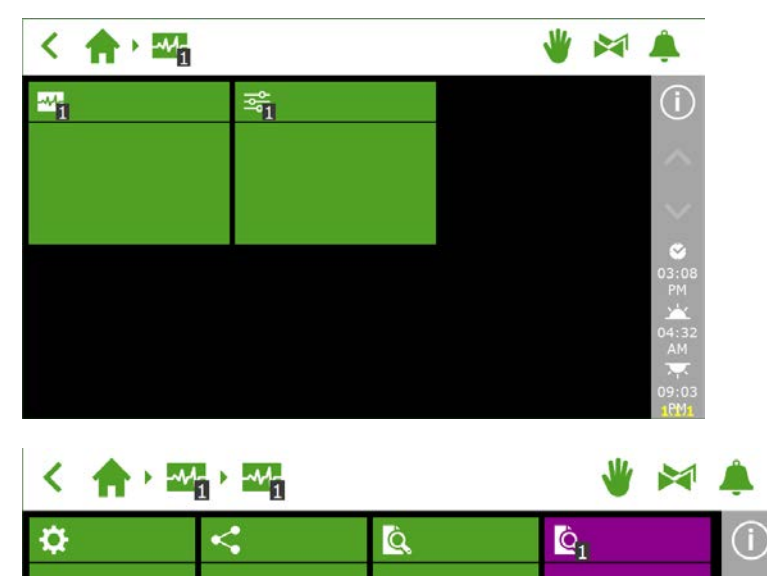

L'ora/data di sistema deve essere configurata correttamente affinché i comandi su base oraria funzionino correttamente. L'orario può essere visualizzato in formato di 12 o 24 ore.

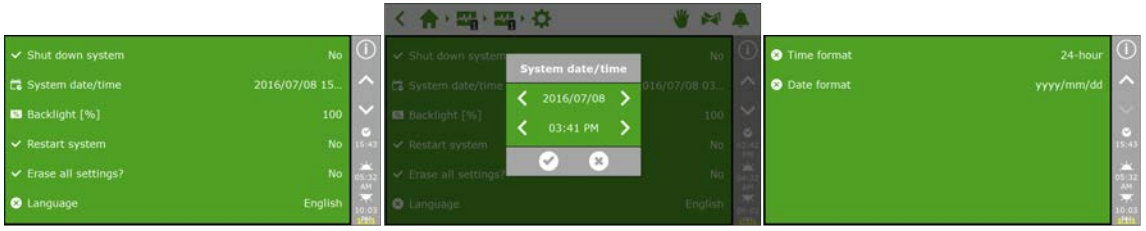

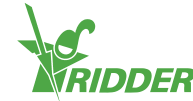

#### **2.1.4 Ubicazione**

<span id="page-22-0"></span>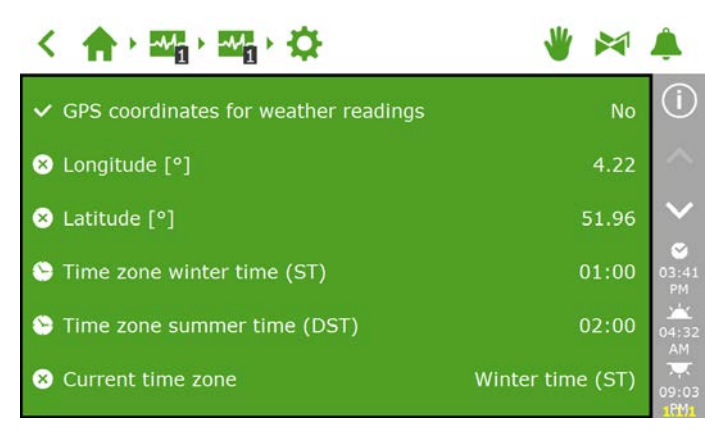

La posizione GPS del sistema è necessaria per stabilire con precisione l'ora dell'alba e del tramonto. Se una stazione Meteo-Go! viene connessa al sistema, la posizione GPS viene stabilita automaticamente tramite il chip GPS interno.

#### **2.1.5 Rete**

<span id="page-22-1"></span>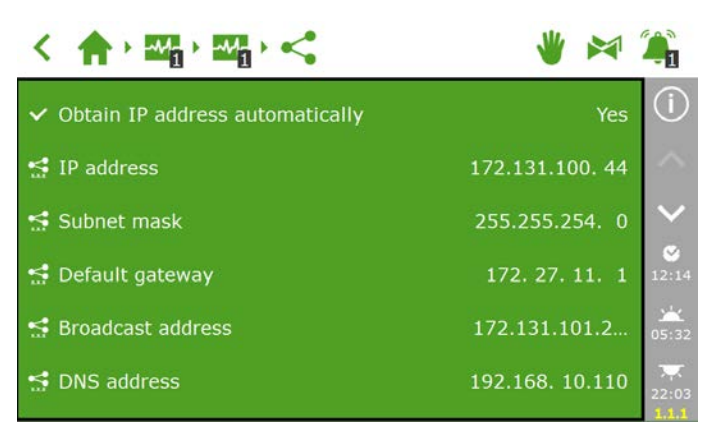

Se HortiMaX-Go! viene connesso correttamente alla rete, l'indirizzo IP viene recuperato automaticamente. Il sistema usa il servizio DHCP del router per determinare l'indirizzo IP. Non è possibile configurare manualmente l'indirizzo IP.

Per recuperare automaticamente l'indirizzo IP, accedere al riquadro con l'icona:

Selezionare "Sì" per ottenere automaticamente l'indirizzo IP.

Verificare che gli indirizzi IP siano stati immessi. Se non è così, verificare che i cavi siano stati collegati correttamente e che il router sia stato impostato sul server DHCP. Eventualmente rivolgersi al proprio amministratore di rete.

#### **2.1.6 Riquadri viola**

<span id="page-22-2"></span>I riquadri viola rappresentano i componenti fisici (dispositivi connessi) nel sistema. I dispositivi richiedono l'immissione di proprietà o impostazioni di configurazione specifiche. Alcuni dispositivi sono privi di impostazioni regolabili ma comprendono soltanto le letture di stato.

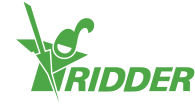

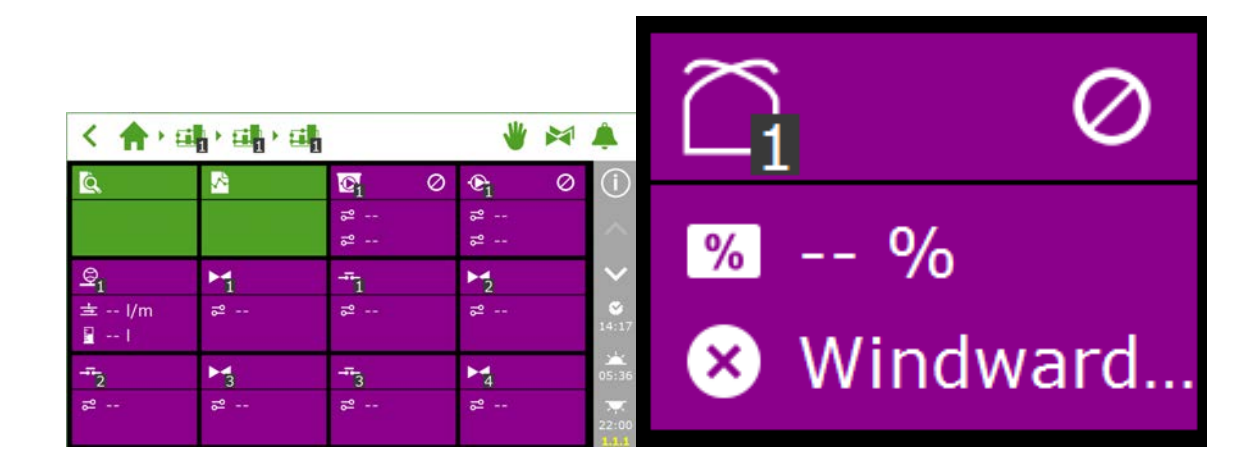

## <span id="page-23-0"></span>**2.2 Controlli climatici**

#### **2.2.1 Configurazione di finestre e schermi**

<span id="page-23-1"></span>Affinché i controlli di ventilazione e degli schermi funzionino correttamente, è necessario configurare gli orari di funzionamento di finestre e schermi. È altresì necessario impostare la direzione di apertura corretta per le finestre laterali e sul tetto. Se queste impostazioni non vengono configurate correttamente, le finestre e gli schermi vengono impostati sulla posizione errata.

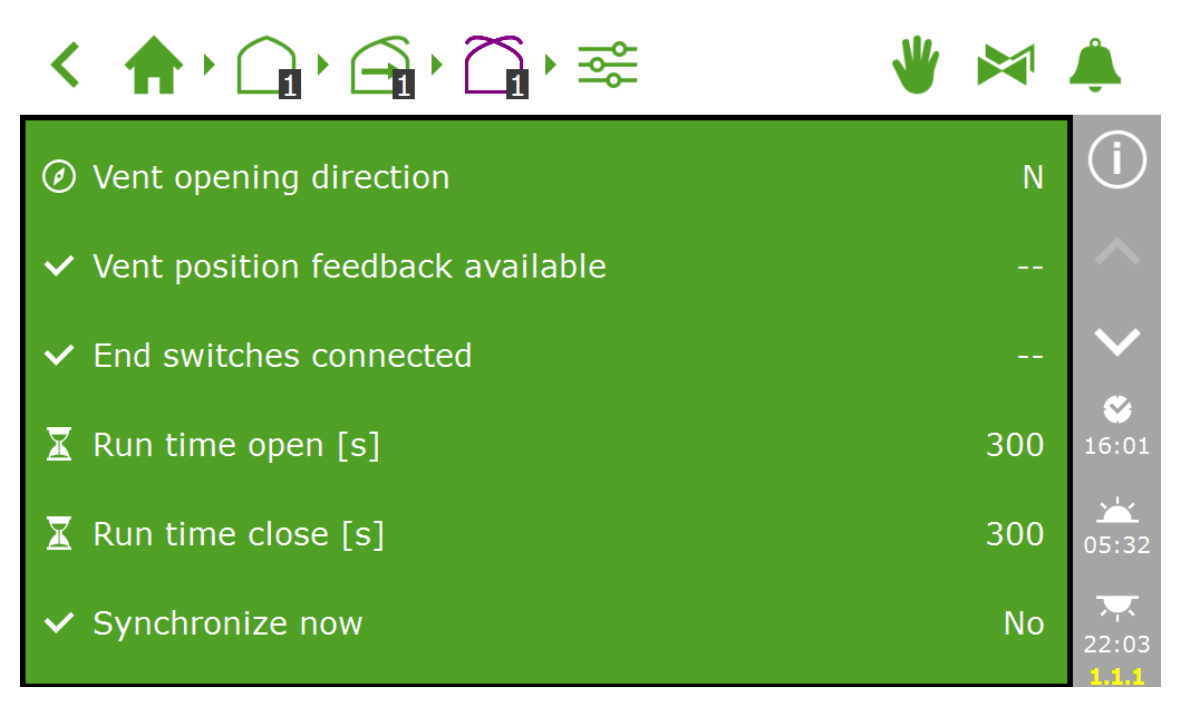

#### **Orari di funzionamento**

Misurare gli orari di funzionamento con un cronometro. Impostare il sistema in questione (valvola, schermo o finestre sul tetto/laterali) per il controllo manuale e lasciarlo funzionare dalla posizione completamente chiusa (0%) a quella completamente aperta (100%) senza interruzioni. Misurare il tempo impiegato dal sistema per l'apertura e la chiusura individuale completa, dato che questi tempi possono variare nettamente.

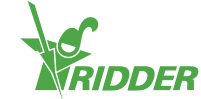

è importante collegare i contatti di finecorsa, perché consentono al controller di stabilire con maggiore precisione la posizione del motore. Dopo aver collegato i contatti di finecorsa, è possibile stabilire automaticamente gli orari di funzionamento.

- $\rightarrow$  Fase 1: collegare i contatti di finecorsa.
- Fase 2: scegliere Sì per impostare gli interruttori di finecorsa connessi.
- $\rightarrow$  Fase 3: impostare il dispositivo in questione su una posizione diversa da 0 o 100% con la manopola di controllo dello Smart Switch rilevante.
- Fase 4: girare la manopola di controllo sullo 0% e attendere l'innesto dell'interruttore di finecorsa.
- Fase 5: girare la manopola di controllo sul 100% e attendere il raggiungimento dell'interruttore di finecorsa sull'altro lato.
- Fase 6: reimpostare la manopola di controllo sullo 0%.
- Fase 7: controllare se gli orari di funzionamento sono stati regolati. Se lo si desidera, impostare la manopola di controllo sulla posizione "automatica".

#### **Direzione apertura finestra**

È necessario impostare la direzione di apertura della finestra per stabilire se le finestre si trovano sul lato sottovento o sopravvento del tetto della serra. Da quest'impostazione dipendono vari valori alternativi di sicurezza e misure di protezione. Per impostare la direzione di apertura della finestra, usare una bussola per stabilire il punto corretto e selezionarlo sul software.

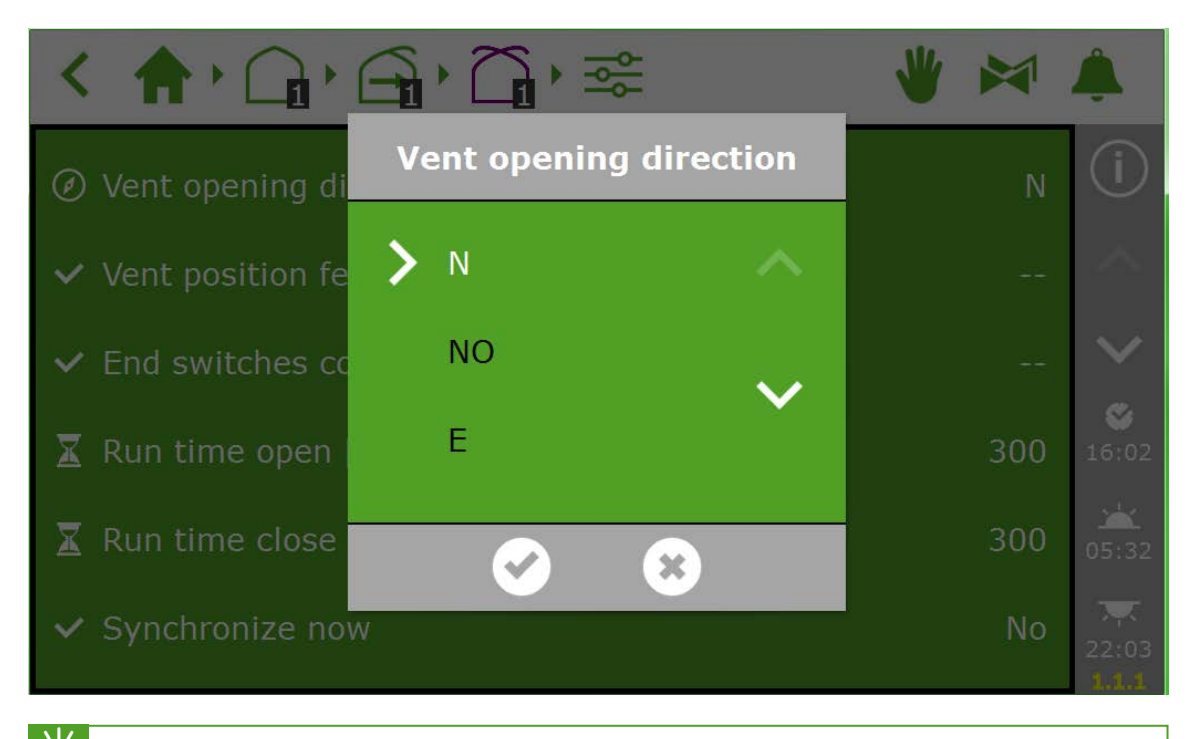

Molti cellulari includono un'app per la bussola. Ricordarsi di calibrare prima l'app in base alle istruzioni del cellulare.

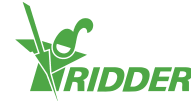

#### **2.2.2 Impostazione di controlli e periodi**

<span id="page-25-0"></span>Nel manuale utente di HortiMaX-Go! viene spiegato come impostare i controlli automatici. Le impostazioni minime obbligatorie per attivare il controllo automatico sono le seguenti:

- I. Orari di inizio/fine periodo
- II. Temperature fase
- III. Posizioni fase
- IV. Condizioni automatiche
- V. Valori alternativi aggiuntivi (valori limite)
- quando si attiva un controllo, le apparecchiature connesse vengono regolate su una posizione fissa, che può essere "0%" o "off". Se questa non è la posizione desiderata, girare l'interruttore su "off" dopo aver configurato manualmente la posizione desiderata. Dopo avere configurato i controlli, impostare gli interruttori sulla posizione "automatico".

## <span id="page-25-1"></span>**2.3 Controlli di irrigazione**

#### **2.3.1 Assegnazione delle valvole**

<span id="page-25-2"></span>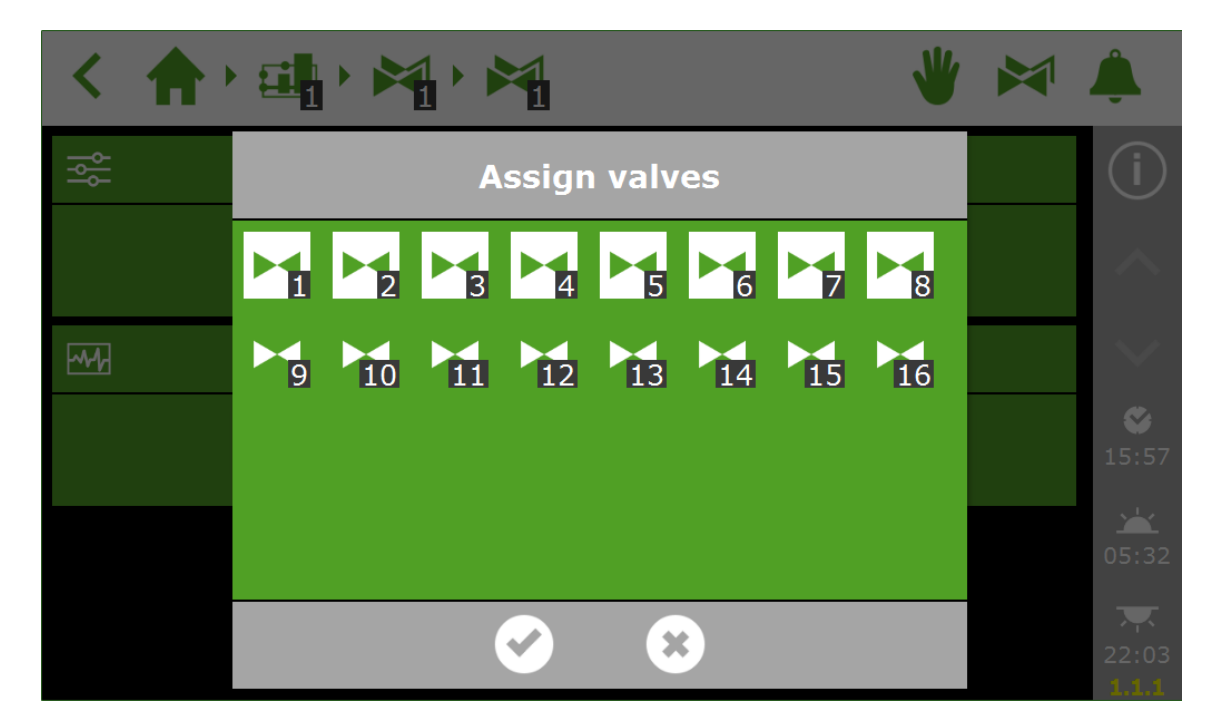

#### **2.3.2 Valvole simultanee**

<span id="page-25-3"></span>È possibile aprire diverse valvole contemporaneamente.

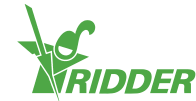

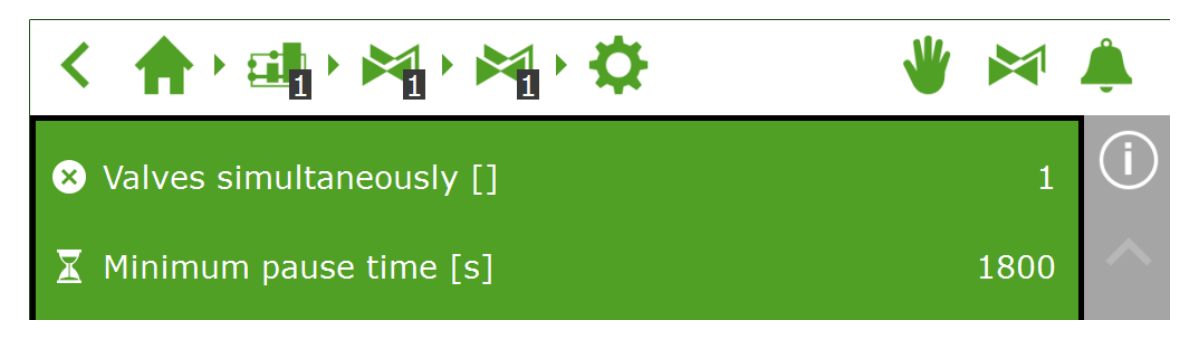

#### **2.3.3 Calibrazione dei sensori pH e CE**

<span id="page-26-0"></span>Per ottenere misurazioni precise, è necessario calibrare regolarmente i sensori pH e CE. Per calibrare un sensore, aprire il menu di calibrazione e seguire le istruzioni visualizzate. Per calibrare il sensore bastano poche operazioni.

Per completare la calibrazione occorre il liquido di calibrazione in dotazione: CE: 1,4 e 5,0 pH: 7,0 – 4,0. Durante il periodo di attesa mescolare i sensori, in modo che il liquido rimanga omogeneo.

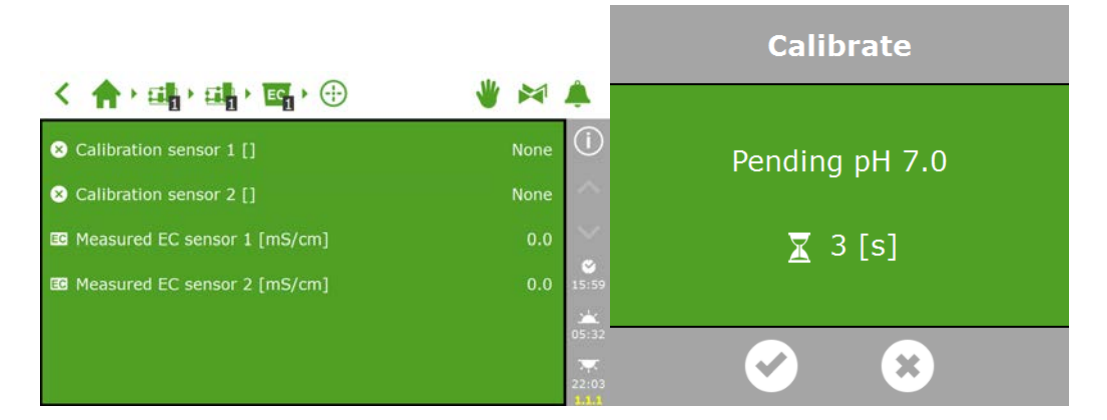

#### **2.3.4 Configurazione del sensore di flusso**

<span id="page-26-1"></span>Se l'unità di irrigazione è provvista di un contatore di litri, è necessario configurare il fattore K (impulsi/litro). Il valore da configurare per il fattore K dipende in gran parte da come e dove è stato installato il sensore. Seguire le istruzioni fornite con il sensore per installarlo correttamente e determinare il fattore K.

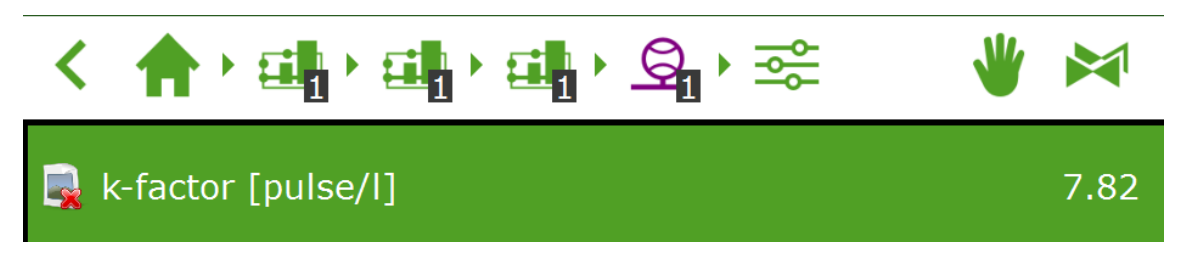

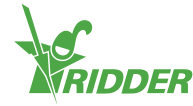

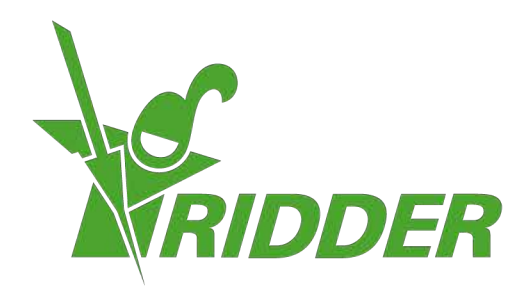

Solutions & C. Knitonneat Agriculture

ridder.com